# Aruba.it: Verify your domain

# Why verify?

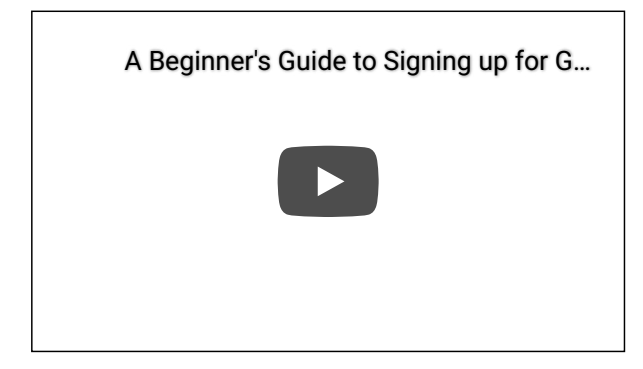

We don't want someone else to use your google.com domain to sign up for Google Workspace. You can help us keep your domain safe by showing us that you are the owner.

## How do I verify?

When you sign up for your Google service, you get a verification record that you copy and paste into your domain settings (usually stored with your domain host).

Need help with verification? Contact Google [Workspace](https://support.google.com/a/answer/1047213) support for fast, personalized help that's included with your Google Workspace subscription. [Google](https://cloud.google.com/support/) Cloud support is available for customers with Silver, Gold, or Platinum support levels.

Open all | [Close](https://support.google.com/a/answer/11297179) all

<span id="page-0-0"></span>Step 1: Get your unique verification record

1. Open the Google [Workspace](https://admin.google.com/ac/signup/setup/v2/verify/txt) setup tool . Your current account, wiedemer@google.com, doesn't have permission to do these steps. To continue, switch to an *administrator account*. This will open the Google Admin console. Switch to [administrator](https://accounts.google.com/Logout?continue=https://admin.google.com/ac/signup/setup/v2/verify/txt) account now or [Learn](https://support.google.com/a/answer/182076) more

- 2. Click Continue to verify your domain with a TXT record.
- 3. Look for your verification code in the setup tool and click Copy.

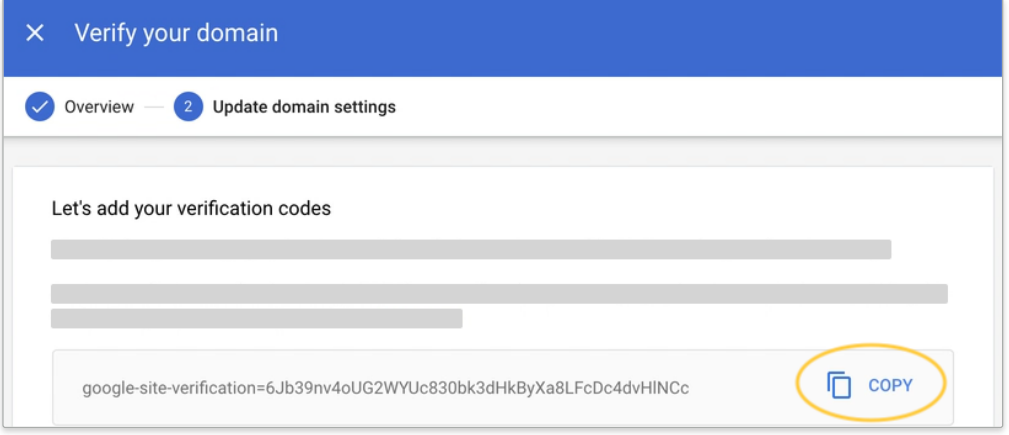

#### Step 2: Sign in to your domain host

- 1. Leave the Google Admin console setup instructions open.
- 2. Open a new browser tab or window and go to the [Aruba.it](https://admin.aruba.it/PannelloAdmin/Login.aspx) control panel
- 3. Enter the Aruba.it username and password that you created when you opened your account.
- 4. Click Enter.

If you don't know your account information, you can reset your [password](https://managehosting.aruba.it/Domini/SpedisciDatiDominio.asp) or contact [Aruba.it](https://assistenza.aruba.it/home.aspx) support

Step 3: Add the verification record to your domain's DNS records

1. On the left of your Aruba.it dashboard, click Domain > DNS and Name Server Management.

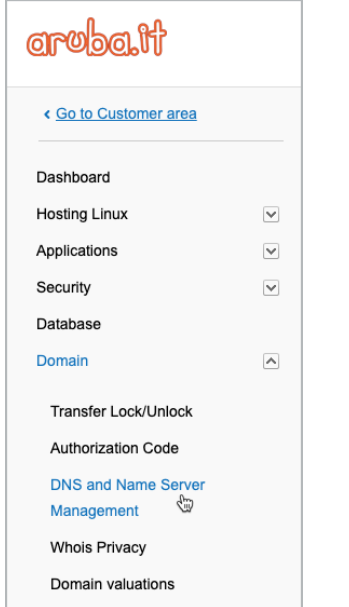

2. If needed, for DNS and Name Server Management, click Enable  $>$  Confirm.

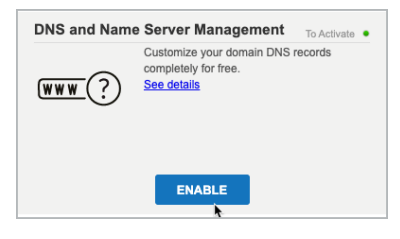

Activation can take approximately 60 minutes.

3. When DNS and Name Server Management is activated, click Manage DNS.

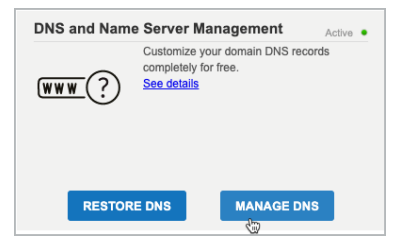

4. Open the following instructions for the type of verification record that you want to add to your domain's DNS records.

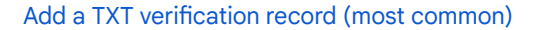

a. Scroll down to the TXT Record section and click Manage.

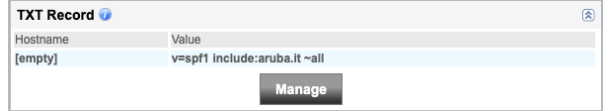

- b. Click Value and paste the entire verification record that you copied in [step](#page-0-0) 1.
- c. Leave the Host field empty.
- d. Click Add Record to add the TXT record to the domain's TXT record..

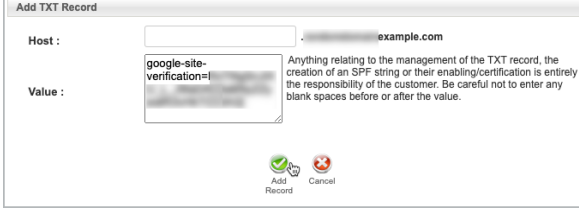

e. Click Continue.

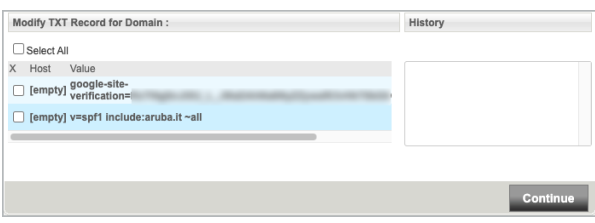

f. At the bottom of the page, click Save Configuration.

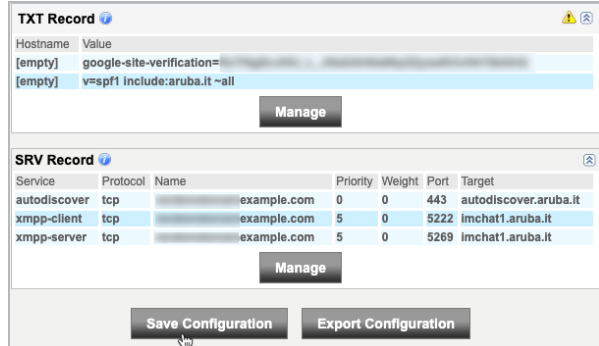

g. Click OK to confirm your new TXT record.

#### Add a CNAME verification record

a. Scroll down to the CName Record section and click Manage.

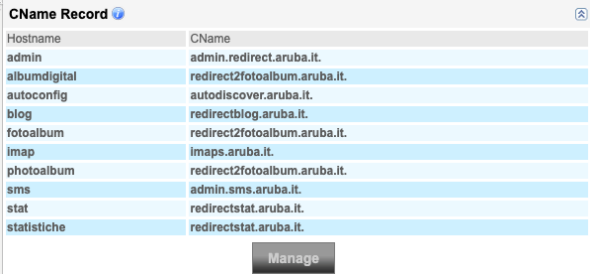

- b. For the Host field, enter the contents of the Setup Wizard's Label / Host field from [step](#page-0-0) 1.
- c. For the CName field, enter the contents of the Setup Wizard's Destination / Target field from [step](#page-0-0) 1.

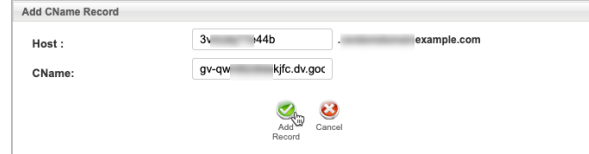

d. Click Add Record to add the CNAME Record to the domain's DNS records.

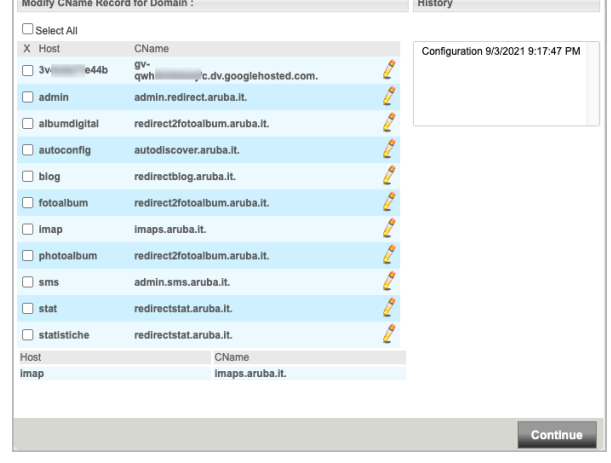

- e. Click Continue.
- f. At the bottom of the page, click Save Configuration.

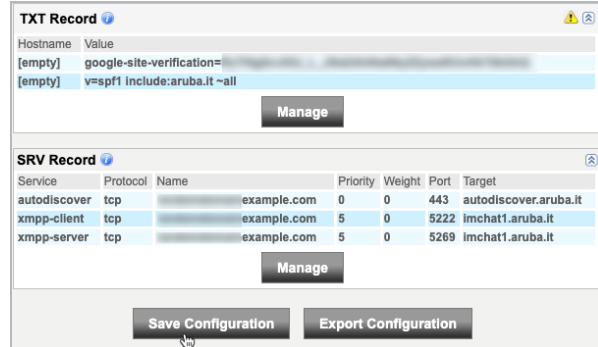

g. Click OK to confirm your new CNAME record.

### Step 4: Tell Google Workspace to check your verification code

- 1. Open the Google [Workspace](https://admin.google.com/ac/signup/setup/v2/verify/txt) setup tool. Your current account, wiedemer@google.com, doesn't have permission to do these steps. To continue, switch to an *administrator account*. This will open the Google Admin console. Switch to [administrator](https://accounts.google.com/Logout?continue=https://admin.google.com/ac/signup/setup/v2/verify/txt) account now or [Learn](https://support.google.com/a/answer/182076) more
- 2. Click Continue.
- 3. Scroll to the bottom of the next page and click Verify my domain.

Important! It might take additional time for your registrar to publish the verification code. If the Google Workspace setup tool gives you an error message, wait an hour before you try again.

In extreme cases, it can take up to 48 hours for your registrar to publish your verification code.

### Next steps

- 1. Return to the Google Workspace setup tool, where you can:
	- Add other users to your account.
	- Activate Gmail for your organization.
- 2. Review the quick start [guides](https://support.google.com/a/topic/9212749) to continue setting up Google Workspace for your organization.

Google, Google Workspace, and related marks and logos are trademarks of Google LLC. All other company and product names are trademarks of the companies with which they are associated.

### Need more help?

Try these next steps:

### Ask the Help [Community](https://support.google.com/a/thread/new?source=need_more_help&help_center_link=[11297179,%22Aruba.it:%20Verify%20your%20domain%22])

Get answers from community experts

#### [Contact](https://support.google.com/a/gethelp) us

Tell us more and we'll help you get there